DIGITUS

# **NETWORK VIDEO RECORDER SERIES**

**Quick Installation Guide** 

Please read instructions thoroughly before operation and retain it for future reference.

# IMPORTANT SAFEGUARD

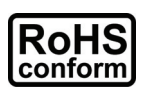

All lead-free products offered by the company comply with the requirements of the European law on the Restriction of Hazardous Substances (RoHS) directive, which means our manufacture processes and products are strictly "lead-free" and without the hazardous substances cited in the directive.

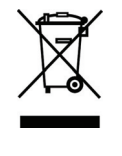

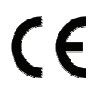

The crossed-out wheeled bin mark symbolizes that within the European Union the product must be collected separately at the product end-of-life. This applies to your product and any peripherals marked with this symbol. Do not dispose of these products as unsorted municipal waste. Contact your local dealer for procedures for recycling this equipment.

This is a class A product. In a domestic environment this product may cause radio interference in which case the user may be required to take adequate measures.

### *Federal Communications Commission Interference Statement*

This equipment has been tested and found to comply with the limits for a Class A digital device, pursuant to Part 15 of the FCC Rules. These limits are designed to provide reasonable protection against harmful interference when the equipment is operated in a commercial environment. This equipment generates, uses, and can radiate radio frequency energy and, if not installed and used in accordance with the instruction manual, may cause harmful interference to radio communications. Operation of this equipment in a residential area is likely to cause harmful interference in which case the user will be required to correct the interference at his own expense.

This device complies with Part 15 of the FCC Rules. Operation is subject to the following two conditions:

- (1) This device mat not cause harmful interference, and
- (2) This device must accept any interference received, including interference that may cause undesired operation.

#### *Trademark Acknowledgements*

iPad® & iPhone® are the registered trademarks of Apple Inc.

Android™ is a trademark of Google Inc. Use of this trademark is subject to Google Permissions.

Microsoft®, Windows® & Internet Explorer® are registered trademarks of Microsoft Corporation in the United States and/or other countries.

#### *Disclaimer*

We reserve the right to revise or remove any content in this manual at any time. We do not warrant or assume any legal liability or responsibility for the accuracy, completeness, or usefulness of this manual. The content of this manual is subject to change without notice.

This product doesn't have a standby / shutdown mode.

### *MPEG4 Licensing*

THIS PRODUCT IS LICENSED UNDER THE MPEG4 VISUAL PATENT PORTFOLIO LICENSE FOR THE PERSONAL AND NON-COMMERCIAL USE OF A CONSUMER FOR (i) ENCODING VIDEO IN COMPLIANCE WITH THE MPEG4 VISUAL STANDARD ("MPEG-4 VIDEO") AND/OR (ii) DECODING MPEG4 VIDEO THAT WAS ENCODED BY A CONSUMER ENGAGED IN A PERSONAL AND NON-COMMERCIAL ACTIVITY AND/OR WAS OBTAINED FROM A VIDEO PROVIDER LICENSED BY MPEG LA TO PROVIDE MPEG4 VIDEO. NO LICENSE IS GRANTED OR SHALL BE IMPLIED FOR ANY OTHER USE. ADDITIONAL INFORMATION INCLUDING THAT RELATING TO PROMOTIONAL INTERNAL AND COMMERCIAL USES AND LICENSING MAY BE OBTAINED FROM MPEG LA, LLC. SEE HTTP://WWW.MPEGLA.COM.

#### *GPL Licensing*

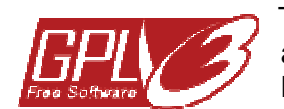

This product contains codes which are developed by Third-Party-Companies and which are subject to the GNU General Public License ("GPL") or the GNU Lesser Public License ("LGPL").

The GPL Code used in this product is released without warranty and is subject to the copyright of the corresponding author.

Further source codes which are subject to the GPL-licenses are available upon request.

We are pleased to provide our modifications to the Linux Kernel, as well as a few new commands, and some tools to get you into the code. The codes are provided on the FTP site, and please download them from the following site or you can refer to your distributor:

# **TABLE OF CONTENTS**

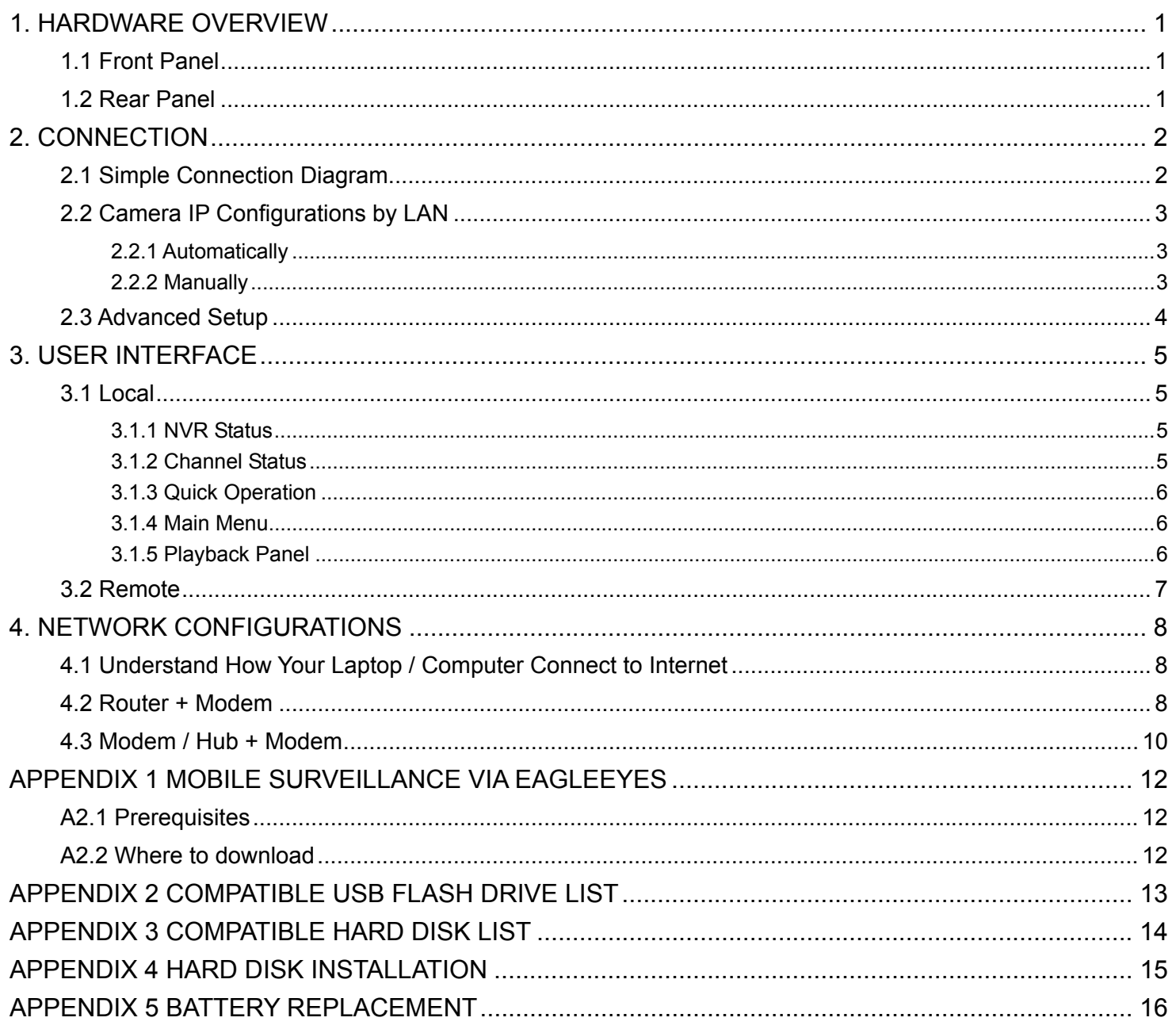

### 1. HARDWARE OVERVIEW

### **1.1 Front Panel**

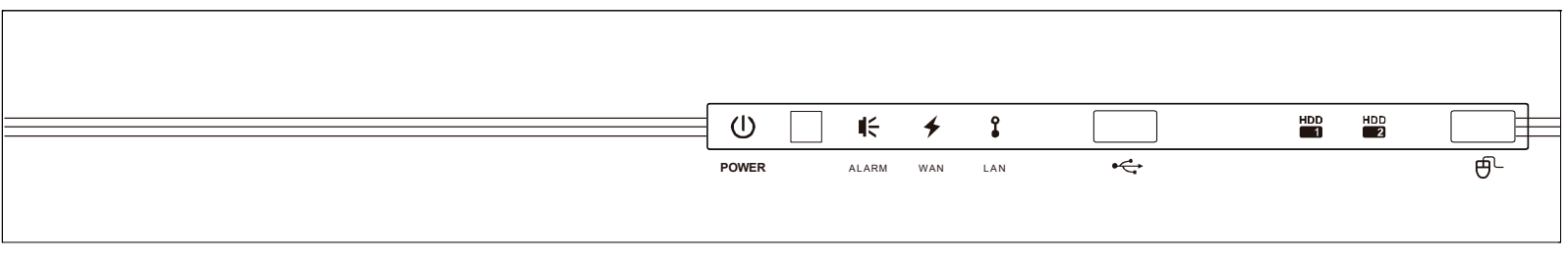

#### 1) LED indicators

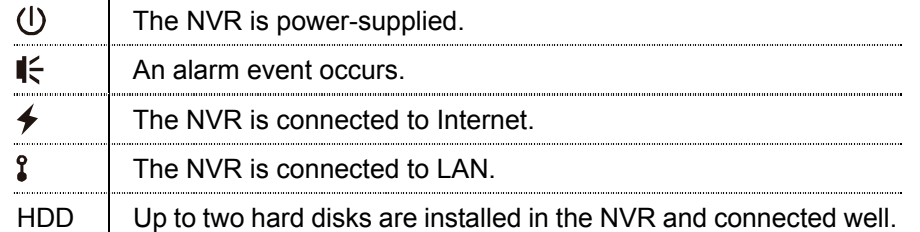

### 2) USB port  $(\Leftrightarrow)$

Insert a compatible USB flash drive for video backup.

- **Note:** For the compatible list of USB flash drives, please refer to "APPENDIX 2 COMPATIBLE USB FLASH DRIVE LIST" at page 13.
	- 3) Mouse port  $(\theta^{\mathbb{C}})$

Insert a mouse for function operation.

### **1.2 Rear Panel**

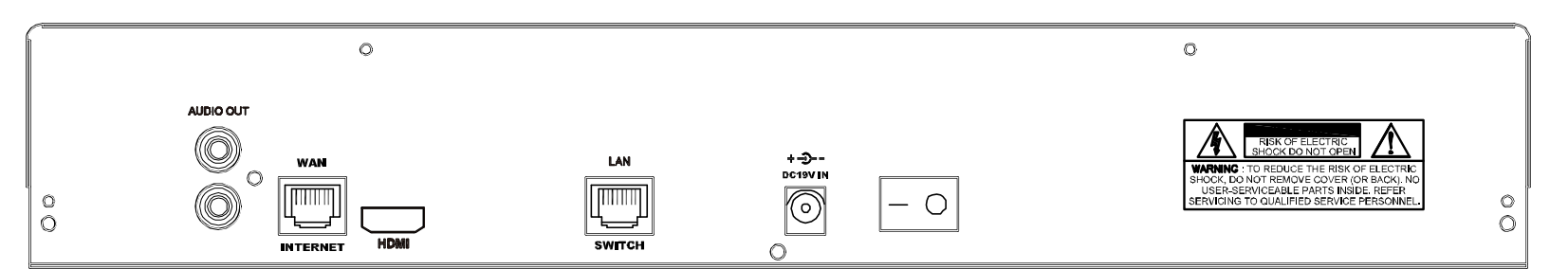

#### 1) AUDIO OUT

Connect to a speaker.

2) WAN

This port is used to connect your NVR to Internet via a RJ45 network cable.

3) HDMI

This port is used to connect the monitor which supports HDMI interface for high definition video output.

**Note:** Direct connection to the monitor which supports VGA or composite interface is not supported. Please prepare a converter in advance.

### 4) LAN

This port is used to connect your NVR to IP cameras locally.

5) DC19V IN

Connect the NVR to power with the regulated adapter.

6)  $\boxed{-\circ}$  (Power switch)

Switch to " $-$ " to turn on the power, and " $O$ " to turn off the power.

### 2. CONNECTION

### **2.1 Simple Connection Diagram**

**Note:** Before connecting the system and powering on the NVR, make sure a hard disk is installed in the NVR for evidentiary recording. To know how to install a hark disk, please refer to "APPENDIX 4 HARD DISK INSTALLATION' at page 15.

Connect up to 6 IP devices:

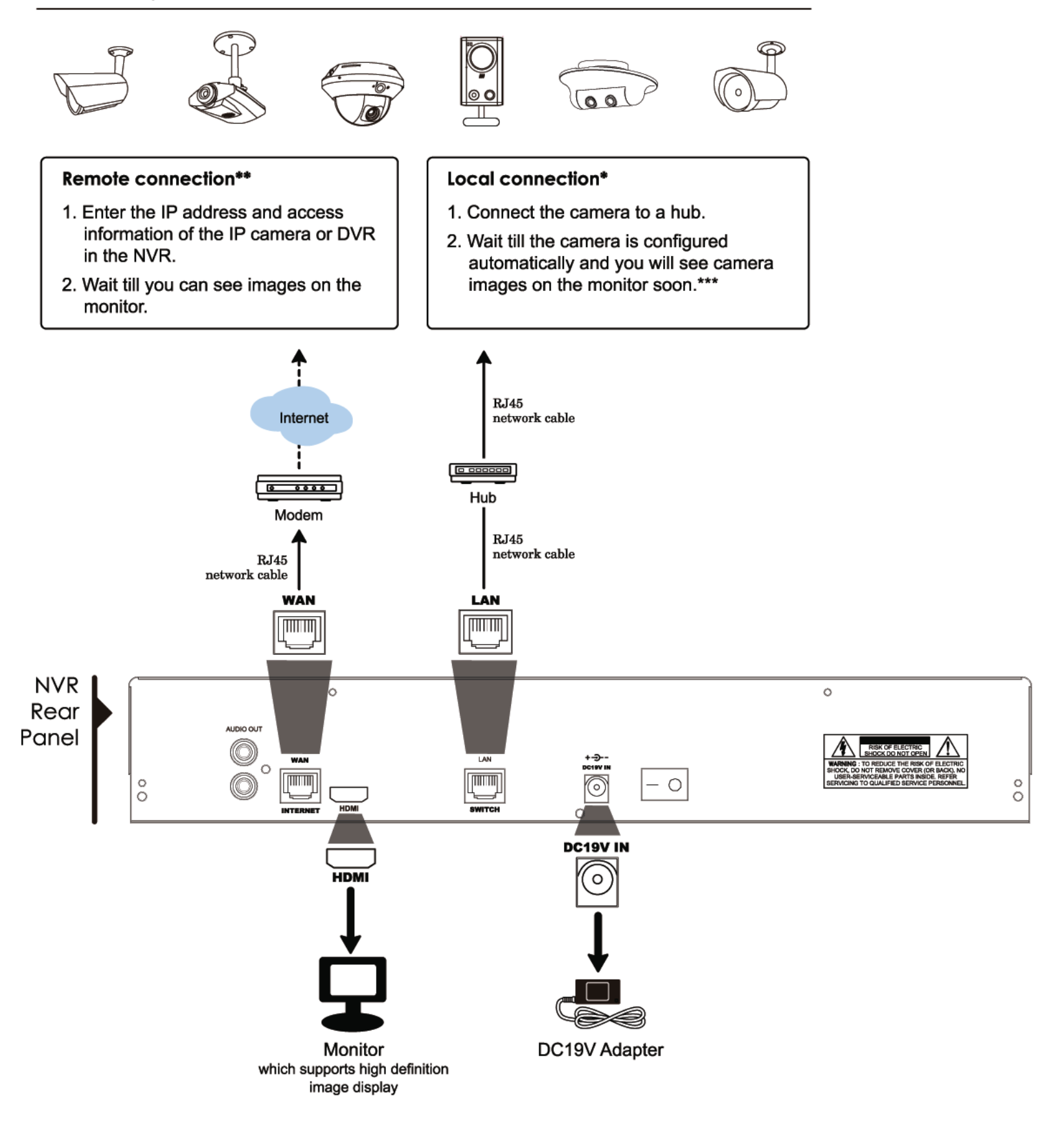

- Local connection only allows monitoring locally. To monitor from anywhere other than the NVR is installed, please connect your NVR to Internet. For details, please refer to "3. NETWORK CONFIGURATIONS".
- $\star\star$ Remote connection is available only when the NVR is connected to Internet. To connect your NVR to Internet, please refer to "3. NETWORK CONFIGURATIONS".
- \*\*\* If you don't see camera images, change the IP address of your camera to "10.1.1.xx" (xx ranges from 11 ~ 253). For details, please refer to "2.2 Camera IP Configurations by LAN".

### **2.2 Camera IP Configurations by LAN**

### 2.2.1 Automatically

The NVR will automatically configure the IP address of a camera connected by LAN if:

- The connected IP camera is our brand's IP camera.
- The default IP configuration method of the camera is "DHCP".
- The camera is powered on before the NVR is powered on.

If not, you may also configure the IP address of your camera manually as described in "2.3.2 Manually".

### 2.2.2 Manually

If the NVR doesn't configure the IP address of your camera automatically as described above, your IP camera might **NOT** be:

- Our brand's IP camera.
- Set to "DHCP" as its default IP configuration method.

To solve this, use our brand's IP camera, and reconfigure its IP address to 10.1.1.*xx* (*xx* ranges from 11 ~ 253), in the same network segment as the NVR.

a) Select "**<b>A**" on the bottom of the screen, You'll see the list of every connected IP camera with its connection status to this NVR and MAC address.

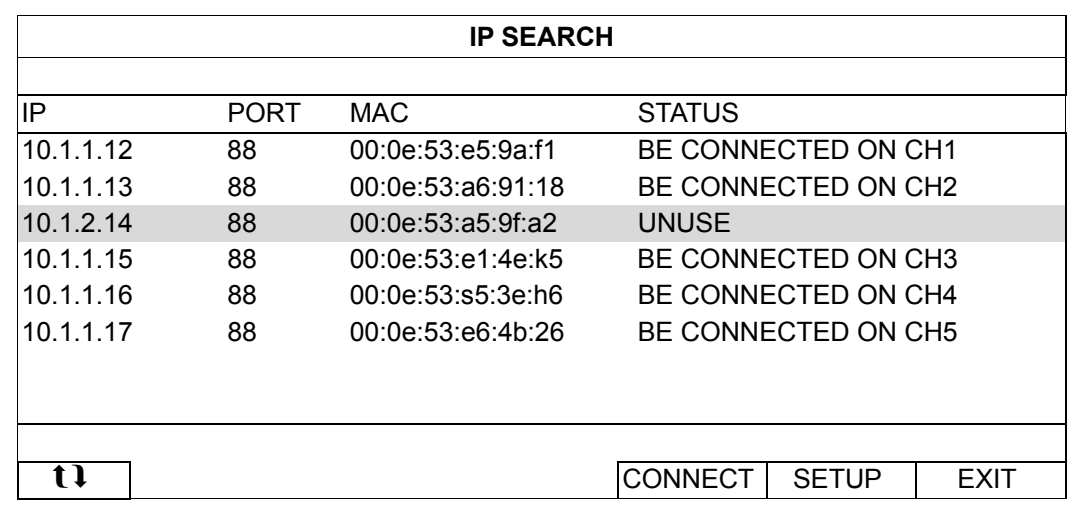

b) Select the IP address which is not used, and select "SETUP".

- c) Select "STATIC" in "NETWORK TYPE", and change the IP address to 10.1.1.*xx* (*xx* ranges from 11 ~ 253)
- d) Click "APPLY" and "EXIT" to save your changes.

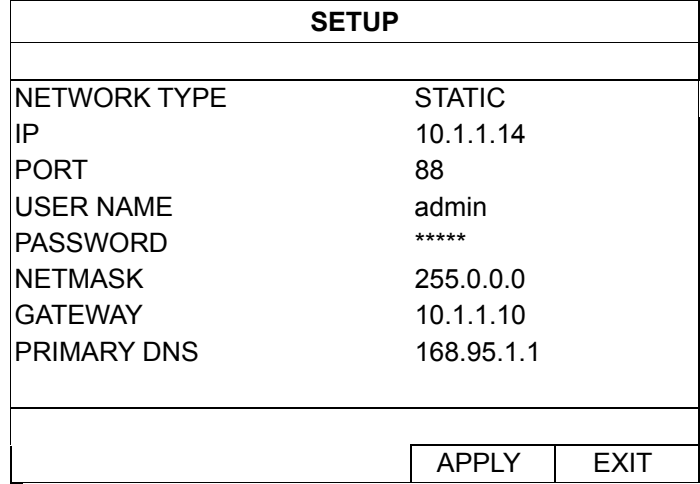

e) The NVR will then detect the IP camera and display images soon.

### **2.3 Advanced Setup**

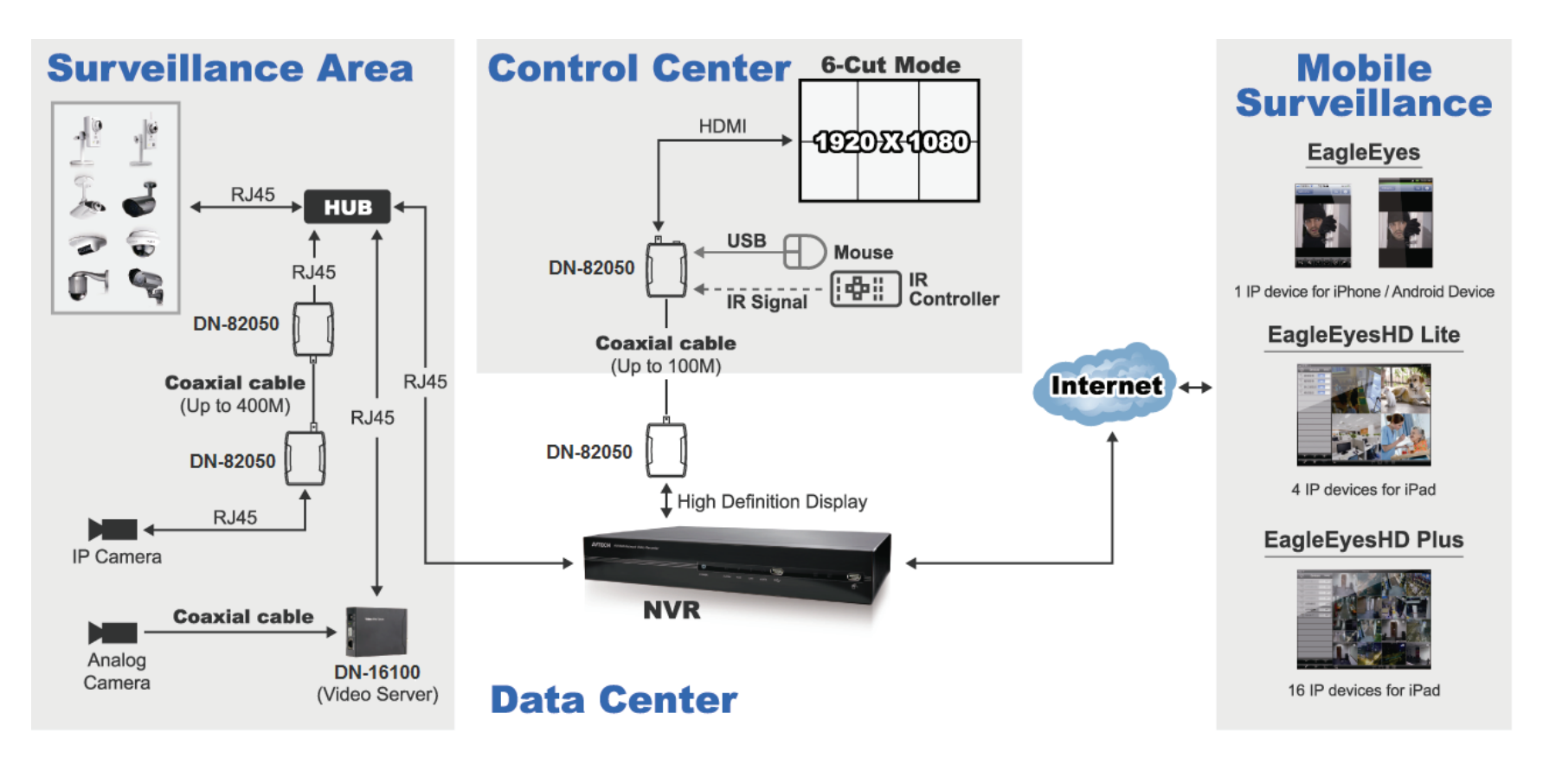

#### Alarm Recording

When an event alarm of an ETS IP camera is triggered by an external alarm-in device or its built-in human detection sensor, the NVR will start HD event recording.

#### Real-time Record Mode

(better than 6CH Full D1 device)

#### Smart Event Record Mode (with ETS IP Camera)

**Normal Case without Event Trigger** 

(Record lower resolution or IPS for saving HDD capacity.)

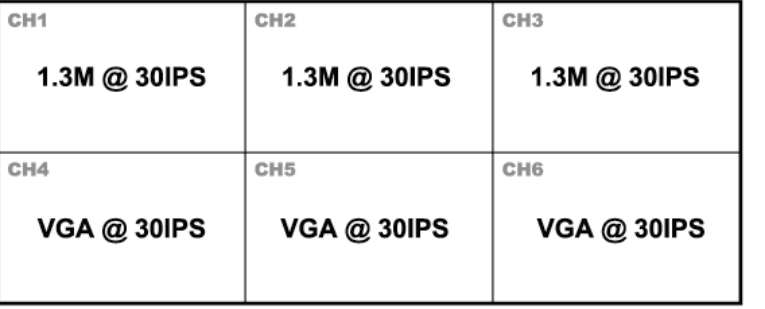

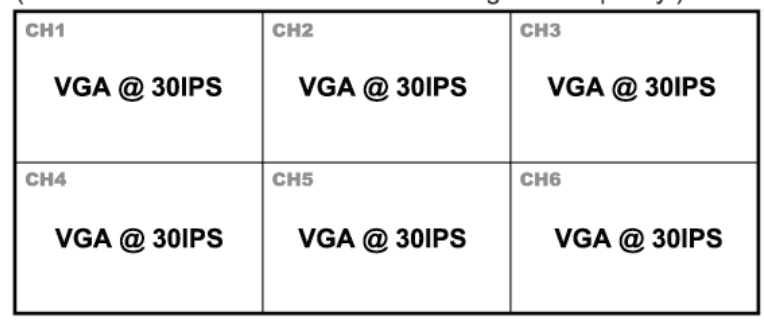

\*Event Trigger Case with CH2 / CH4 / CH6 Event Detected (CH with ETS IP Camera event trigger will turn to record higher olution or IDS

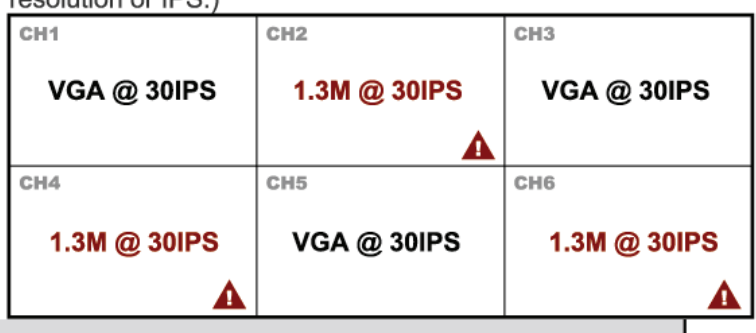

Remote connection is available only when the NVR is connected to Internet.

To connect your NVR to Internet, please refer to "3. NETWORK CONFIGURATIONS".

\*\*\* If you don't see camera images, change the IP address of your camera to "10.1.1.xx" (xx ranges from 11 ~ 253).

For details, please refer to "2.2 Camera IP Configurations by LAN".

# 3. USER INTERFACE

### **3.1 Local**

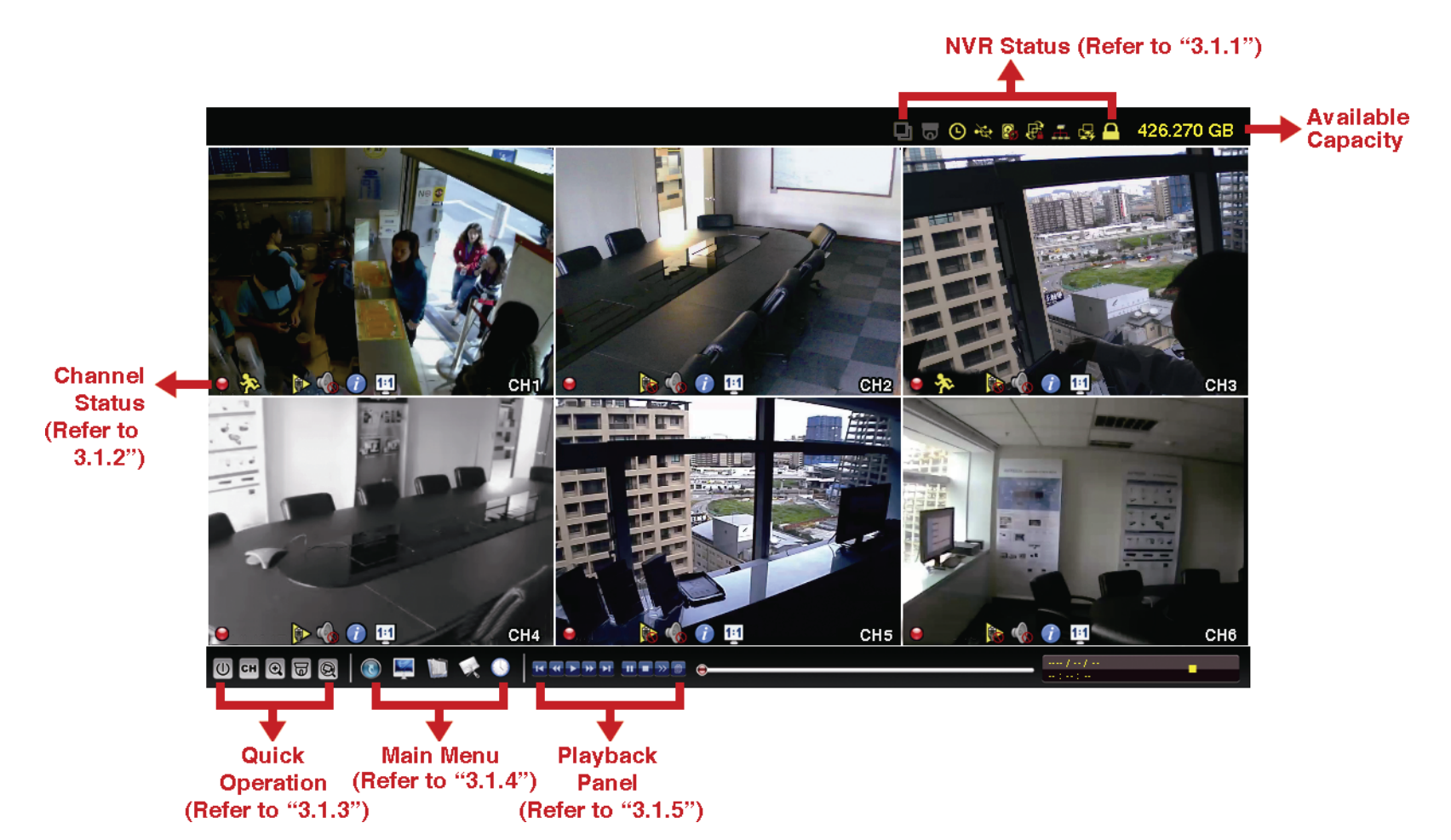

### 3.1.1 NVR Status

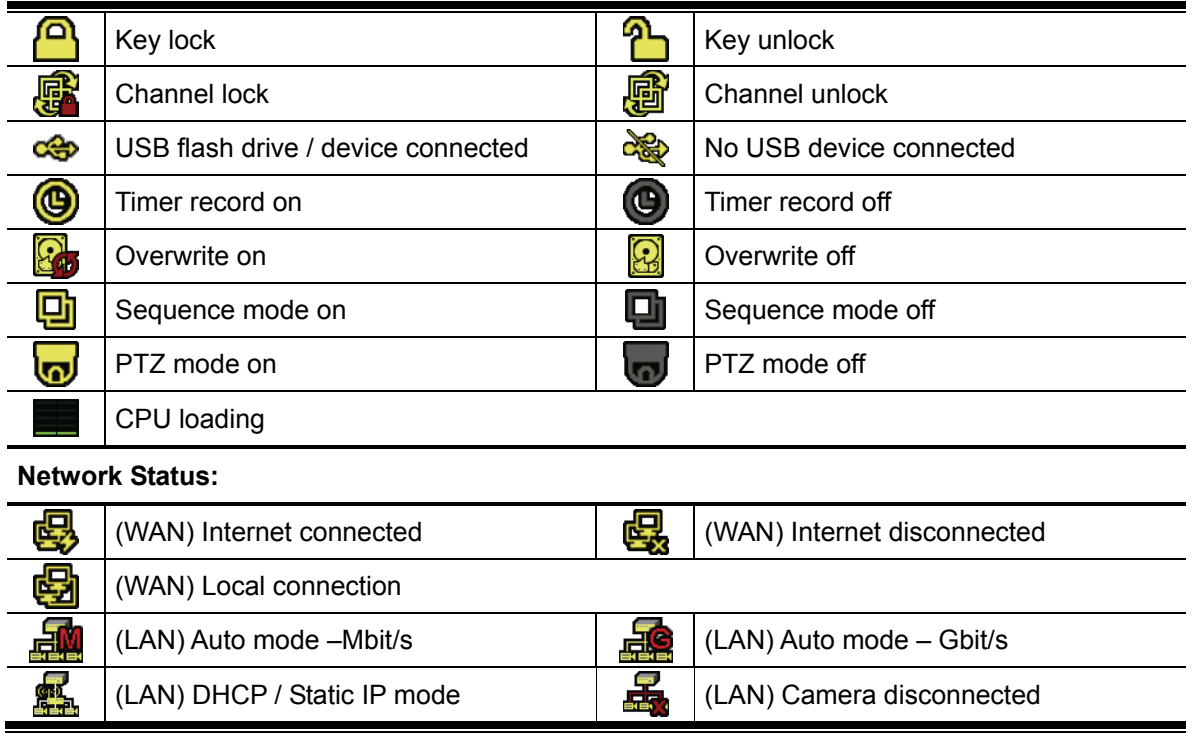

### 3.1.2 Channel Status

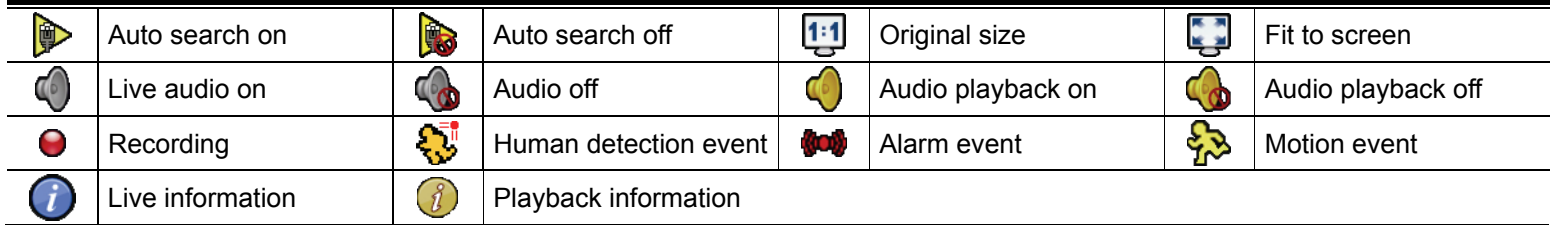

### 3.1.3 Quick Operation

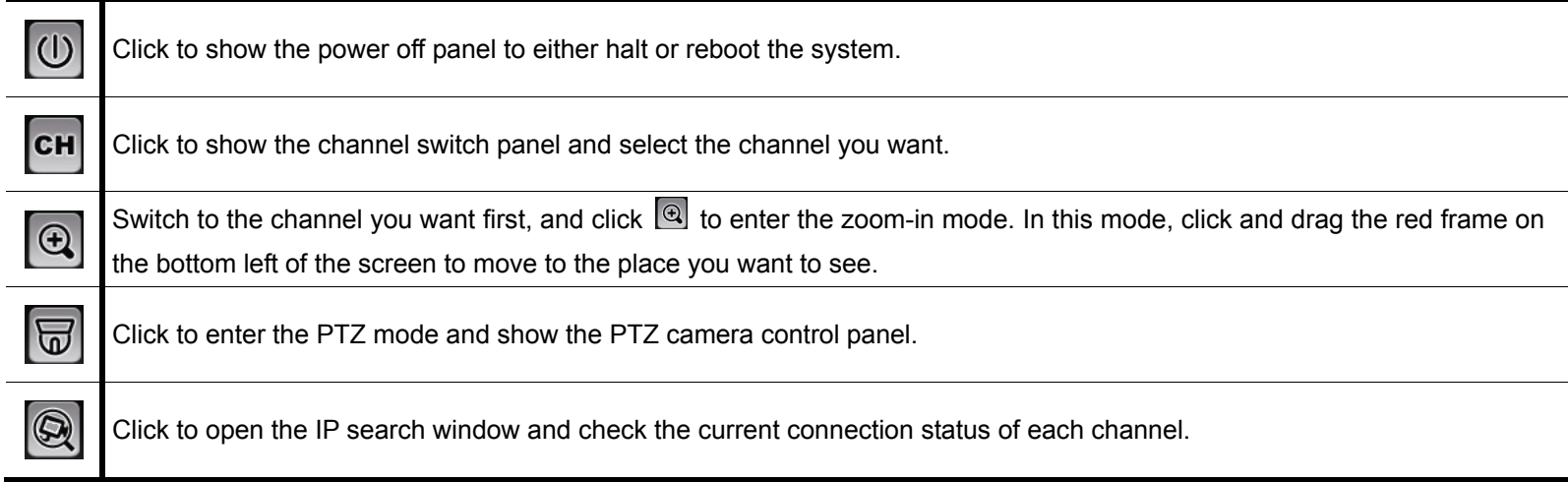

### 3.1.4 Main Menu

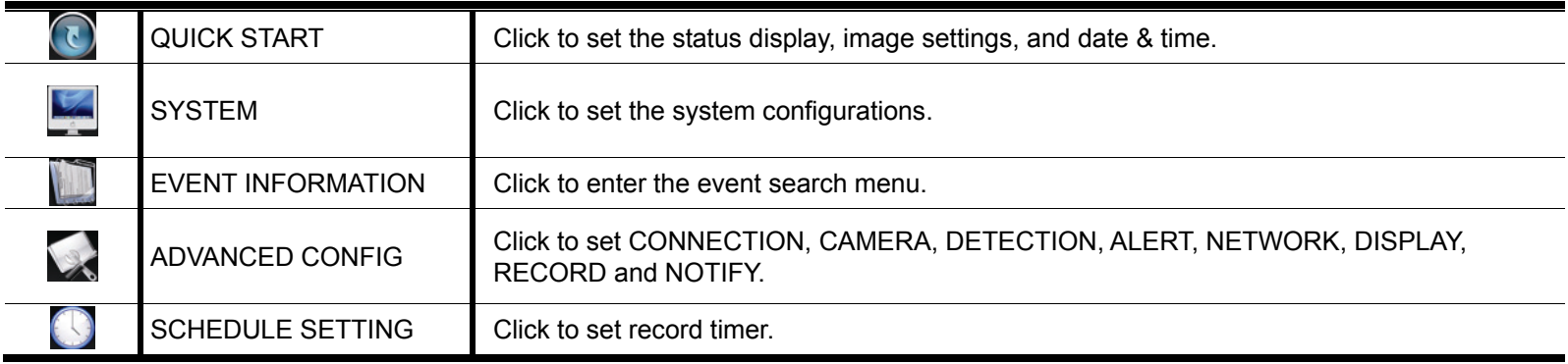

### 3.1.5 Playback Panel

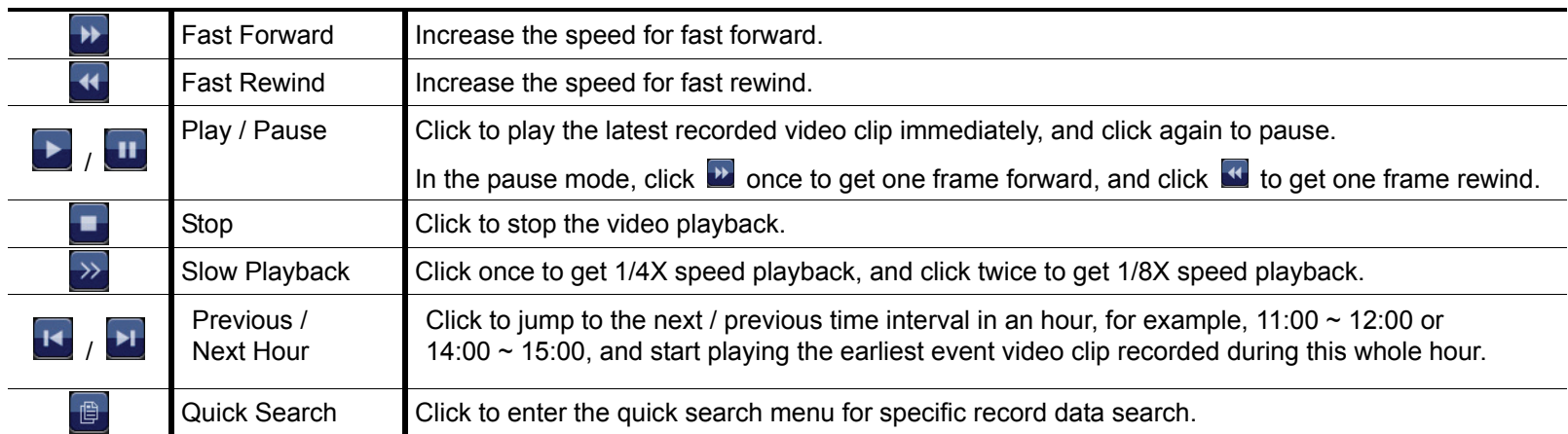

# **3.2 Remote**

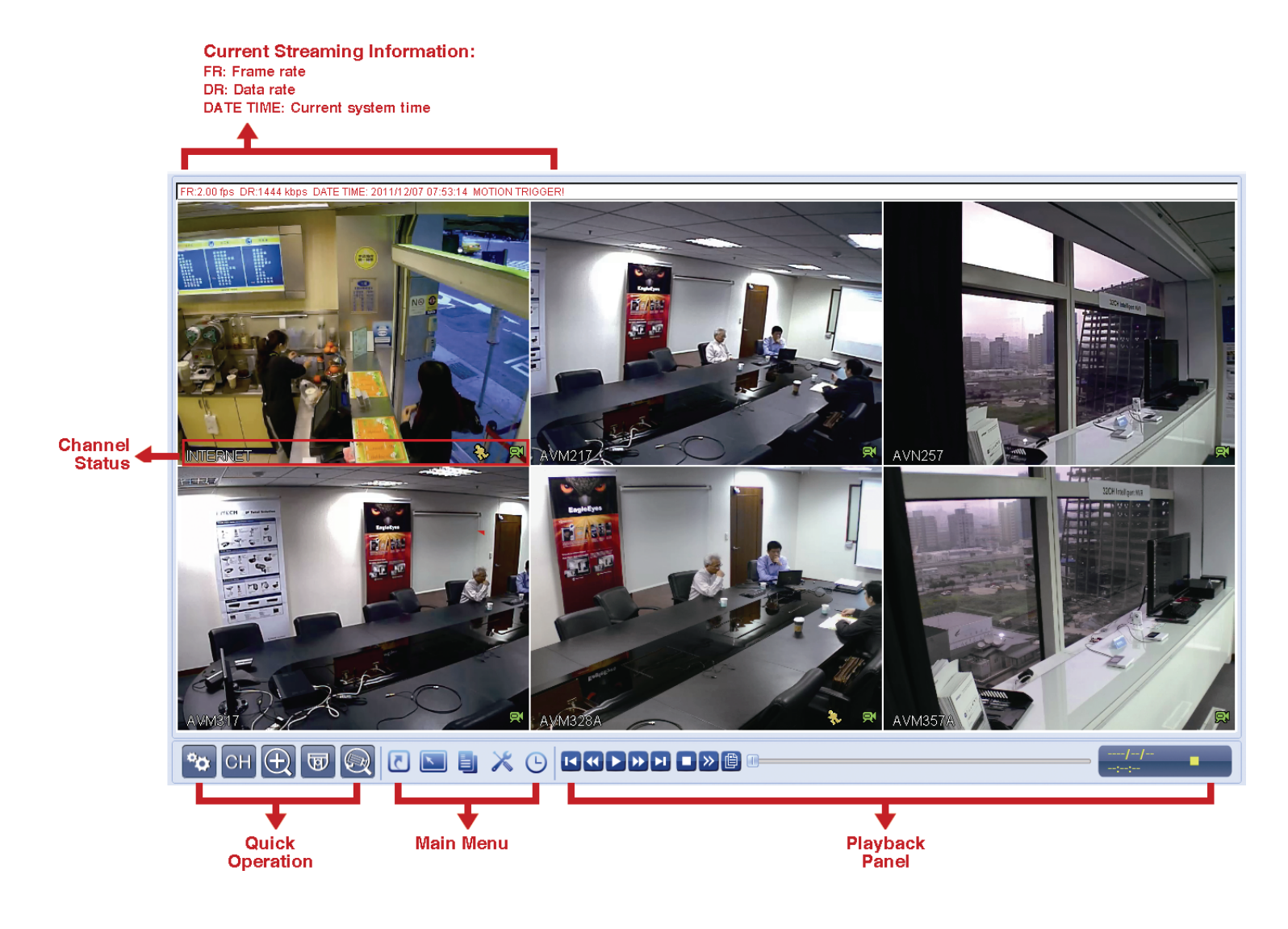

# 4. NETWORK CONFIGURATIONS

**Note:** Network configurations may require a person who has advanced network knowledge. It's recommended to check with your installer for this service if possible.

### **4.1 Understand How Your Laptop / Computer Connect to Internet**

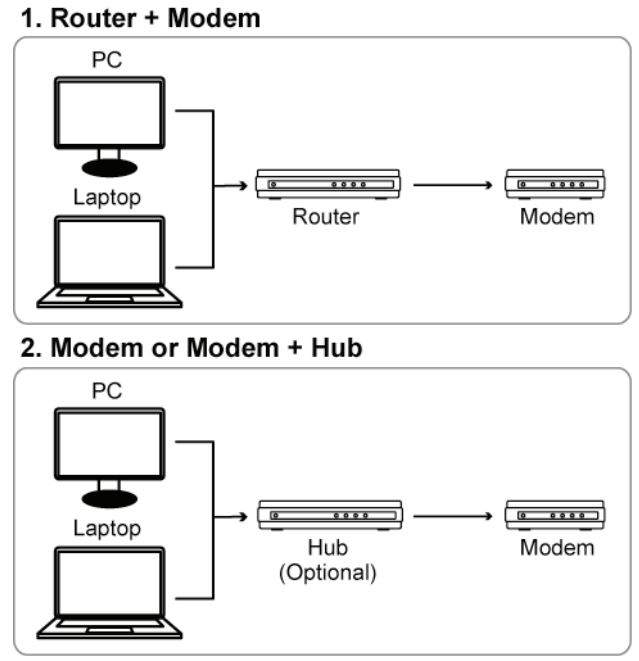

Devices connected with a RJ45 network cable

Then, connect your NVR directly to your router / hub / modem with a network cable, and power it on.

If you're using:

- Router + modem, please refer to "4.2 Router + Modem".
- Modem or modem + hub, please refer to "4.3 Modem / Hub + Modem".

### **4.2 Router + Modem**

Before configuring, make sure:

- Your laptop / PC is connected to the same router as the NVR is intended to connect to.
- You know the IP address, user name and password to access your router.
- The DHCP function of your router is on.

**Note:** For details, please refer to the user manual of your router.

Step1: Connect your NVR to the router with a RJ45 network cable, similar as follows:

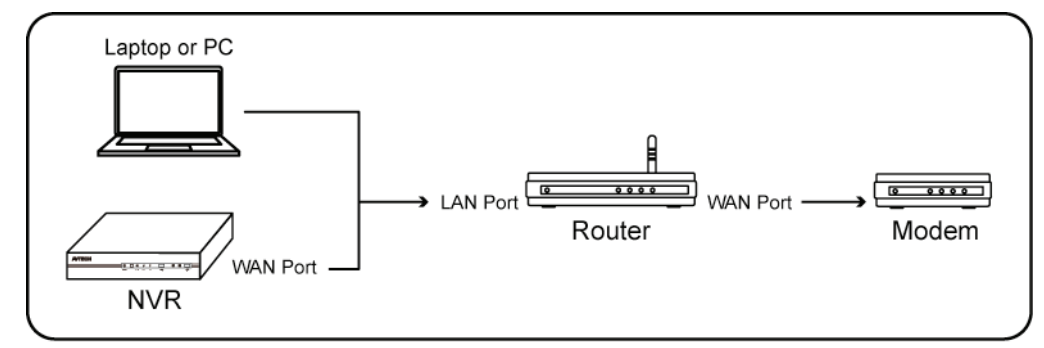

→ Devices connected with a RJ45 network cable

Step2: From your NVR, select  $\Box$  (ADVANCED CONFIG), and select "Network"  $\rightarrow$  "WAN".

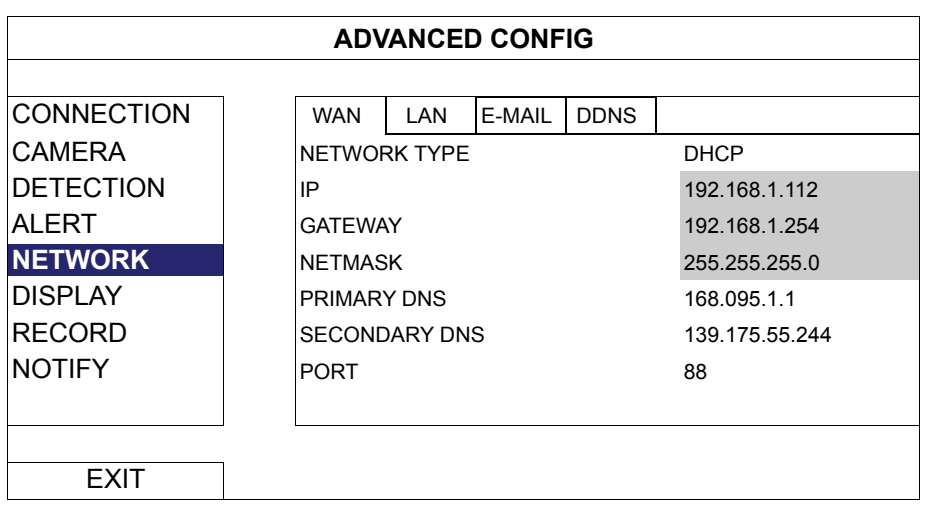

Step3: Select "DHCP", and configure the DNS setting and port number.

**Note:** DNS is the domain name server obtained from your ISP (Internet Service Provider).

**Note:** The default port number is 80. Typically, the TCP port used by HTTP is 80. However in some cases, it is better to change this port number for added flexibility or security.

> Then, note down the IP address shown in "IP". This is the IP address assigned to your NVR by the router. You'll need it later for port forwarding.

Step4: Go to "DDNS", and select "eagleeyes" in "SYSTEM NAME".

Note down the whole address under "CURRENT HOST ADDRESS", such as MAC000E5318B3F0@ddns.dvrtw.com.tw. This will be the address used to access your NVR remotely.

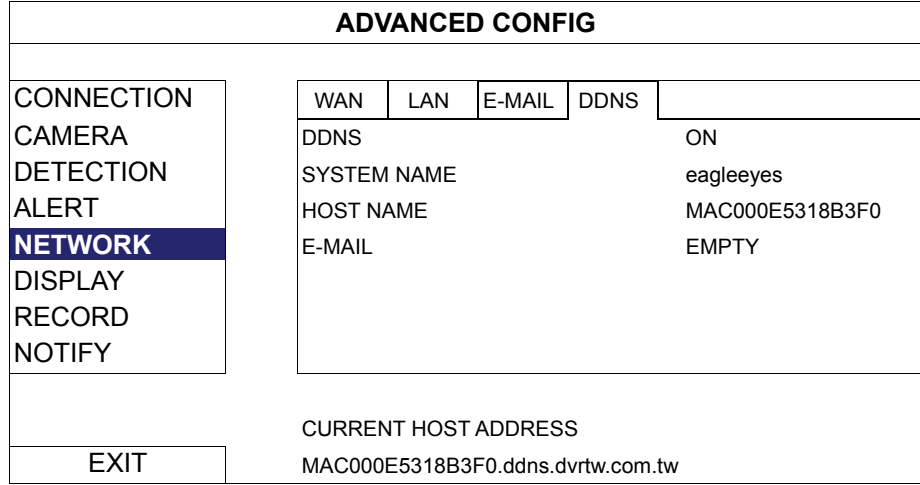

Then, select "EXIT" to return to the live view, and continue to Step5 for port forwarding.

Step5: From the web browser of your PC, enter the IP address of your router to access your router.

**Note:** Enter the user name and password if needed.

Step6: In the router setting interface, go to the port forwarding (or virtual server) rule configuration page.

**Note:** The naming of port forwarding or virtual server may vary based on different router brands. To know where it is, please refer to the user manual of your router.

> Then, enter the NVR IP address and the port number you note down in Step3, and enable this rule. IP Address: The IP address of the NVR, such as *192.168.1.112* in our example. Ports to Open: The port number you set for the NVR, such as 88 in our example.

#### **Check your connection**

Step1: Open your web browser, e.g. Internet Explorer.

Step2: Enter the NVR address and the port number in the URL address box of the web browser, and see if you can access the login page of the camera successfully.

The format is "*http://ipaddress:portnum*" or "*http://hostaddress:portnum*".

### **4.3 Modem / Hub + Modem**

Before configuring, make sure:

- You know you're using static IP address or PPPoE for Internet service.
- For users with static IP address, make sure you get the information of the static IP address, gateway and net mask from your ISP (Internet Service Provider).
- For users with PPPoE, make sure you get the user name and password from your ISP (Internet Service Provider).

Step1: Connect your NVR to the hub or modem with a RJ45 network cable, similar as follows:

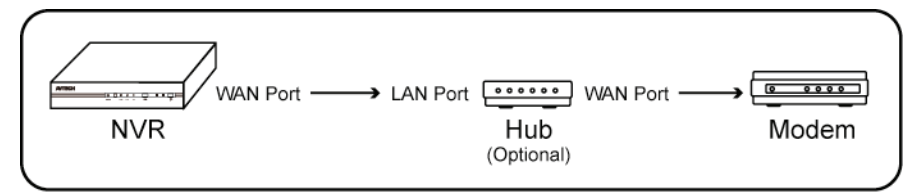

 $\rightarrow$  Devices connected with a RJ45 network cable

Step2: From your NVR, select  $\Box$  (ADVANCED CONFIG), and select "Network"  $\rightarrow$  "WAN".

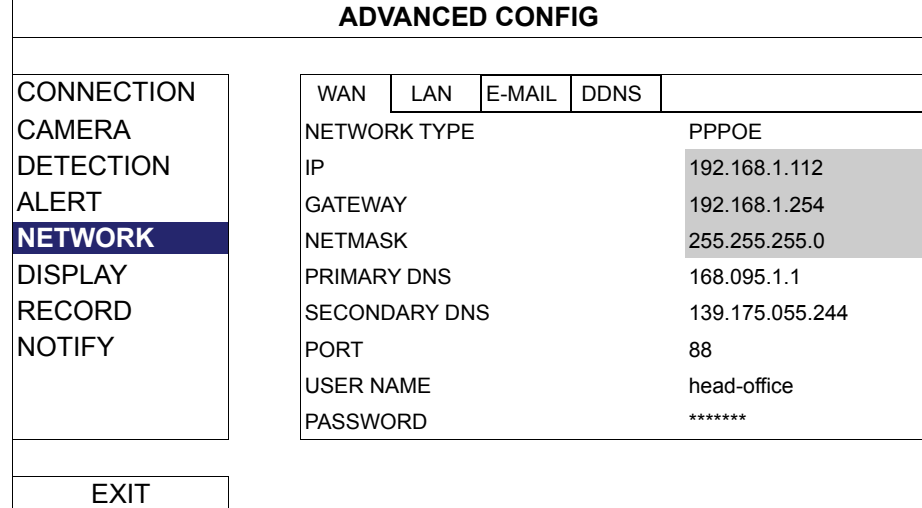

Step3: Select "STATIC", "PPPOE" or "**DHCP**" based on your network type, and change the port number if needed.

- For "STATIC", enter the information of the static IP address, gateway and net mask from your ISP.
- For "**PPPOE**", enter the user name and password from your ISP.
- For "DHCP", go to "Step4" directly for port forwarding.

**Note:** The default port number is 80. Typically, the TCP port used by HTTP is 80. However in some cases, it is better to change this port number for added flexibility or security.

Step4: (PPPOE & DHCP Only) Go to "DDNS", and select "eagleeyes" in "SYSTEM NAME".

Note down the whole address under "CURRENT HOST ADDRESS", such as

MAC000E5318B3F0@ddns.dvrtw.com.tw. This will be the address used to access your NVR remotely.

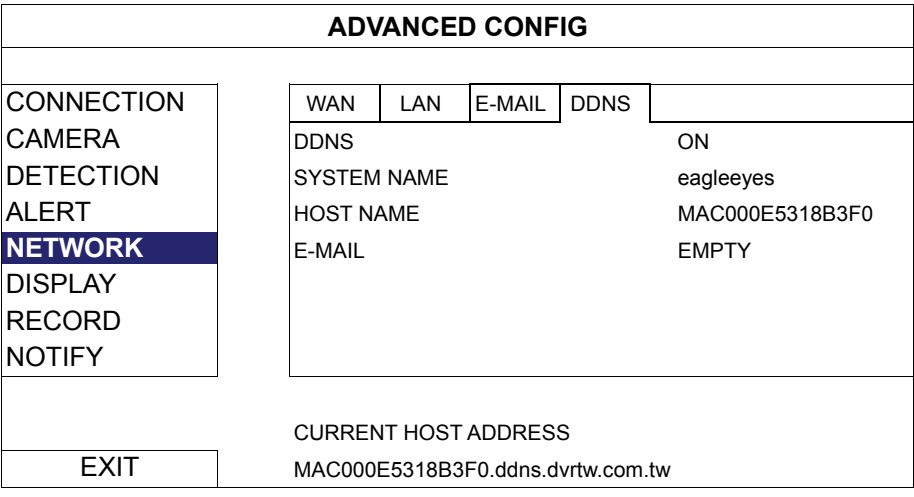

Then, select "EXIT" to return to the live view and finish network configurations.

**Check your connection** 

Step1: Open your web browser, e.g. Internet Explorer.

Step2: Enter the IP address (STATIC) or host address (PPPOE / DHCP), and the port number in the URL address box of the web browser, and see if you can access the login page of the camera successfully. The format is "*http://ipaddress:portnum*" or "*http://hostaddress:portnum*".

## APPENDIX 1 MOBILE SURVEILLANCE VIA EAGLEEYES

*EagleEyes* is a mobile phone program used with our surveillance system for remote surveillance. It has several advantages:

- It's free (Except *EagleEyes Plus* for iPhone).
- It's compatible with several popular mobile platforms, such as iPhone, iPad and Android.

It's easy to download, install and configure. For more details about configuring and operating this program, please visit our official website www.eagleeyescctv.com.

### **A2.1 Prerequisites**

Before installing EagleEyes to your mobile phone for remote surveillance, make sure you have checked the following:

- $\checkmark$  Your mobile platform is iPhone, iPad & Android.
- $\checkmark$  Mobile Internet services are subscribed and available to use for your mobile phone.
- **Note:** You might be charged for Internet access via wireless or 3G networks. For the Internet access rate details, please check with your local network operator or service provider.
	- $\checkmark$  You have noted down the IP address, port number, user name and password used to access your network camera from Internet.

### **A2.2 Where to download**

Connect to www.eagleeyescctv.com from your mobile phone, and sign in.

**Note:** Please **DO NOT** try to download EagleEyes from your computer.

Then, select "Software" and the mobile platform of your phone to download *EagleEyes* to your phone.

- For Android & iPad, select the download link from the website to start downloading.
- For iPhone, two versions of EagleEyes are available:
	- -- EagleEyes Plus (US\$4.99), and
	- -- EagleEyes Lite (Free).

Select the version you want, and you'll be directed to "App Store" to download the application.

**Note:** You can also find *EagleEyes* on "App Store" from your iPhone. Go to "App Store", and select "Search". Enter the keyword "eagleeyes" to find and download the version you want.

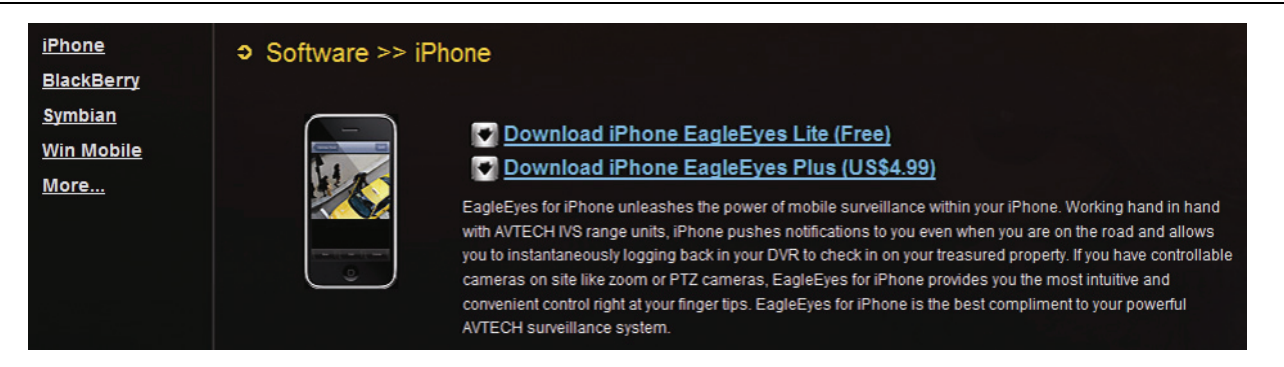

When the download is completed, *EagleEyes* will be installed automatically to the location where all applications are saved in your phone by default, or where you specify.

**Note:** For more details about configuring and operating this program, please visit our official website www.eagleeyescctv.com.

# APPENDIX 2 COMPATIBLE USB FLASH DRIVE LIST

Please upgrade the firmware of the NVR to the latest version to ensure the accuracy of the following table. If the USB flash drive is not supported by the NVR, the "USB ERROR" message will be shown on the screen.

#### **Note:** Please use your PC to format the USB flash drive as "FAT32".

**Note:** You can backup up to 2GB video data for one-time USB backup. To backup more data, please set the time & channel(s) you want, and start USB backup again.

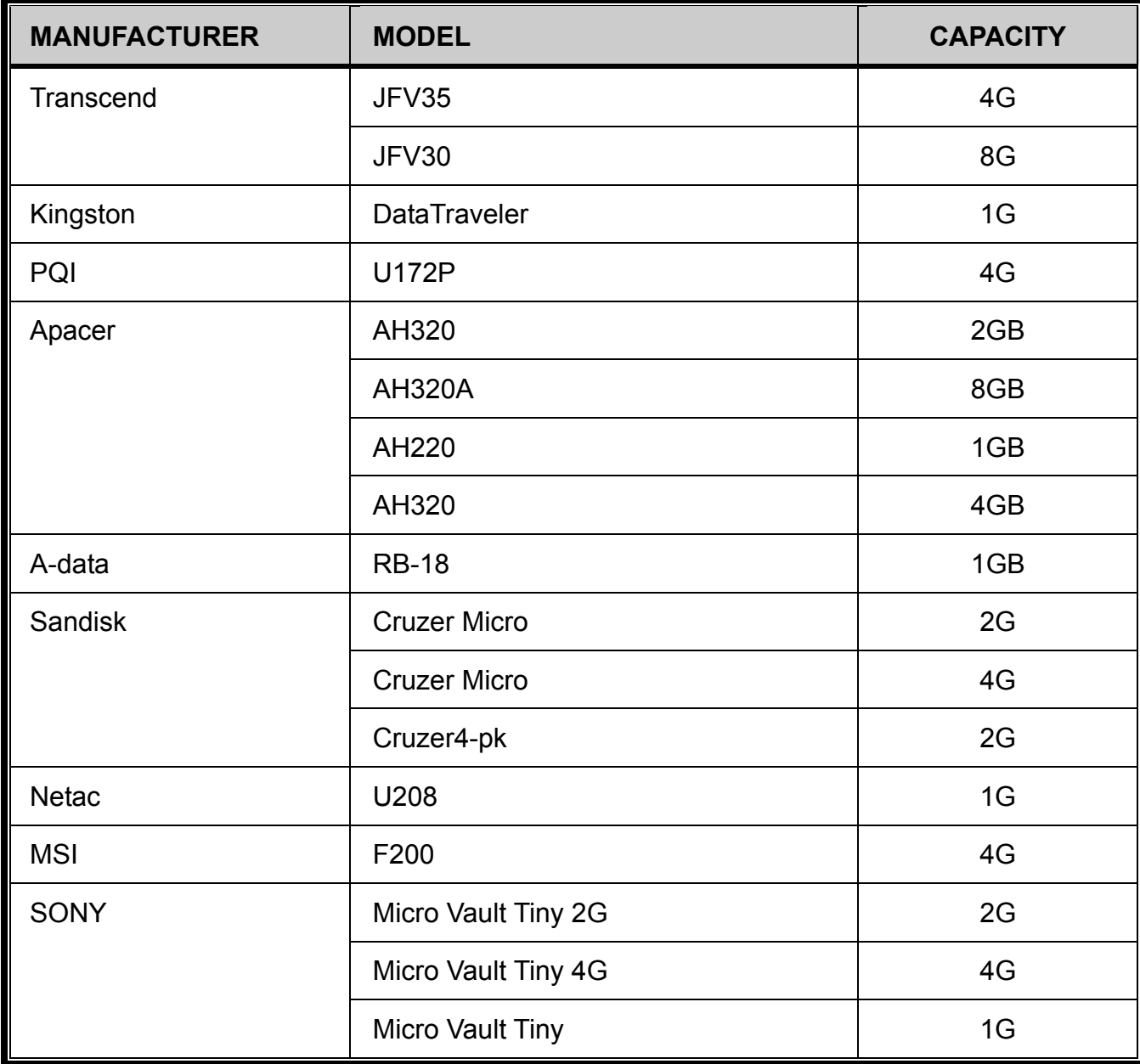

# APPENDIX 3 COMPATIBLE HARD DISK LIST

Please upgrade the firmware of the device to the latest version to ensure the accuracy of the following table.

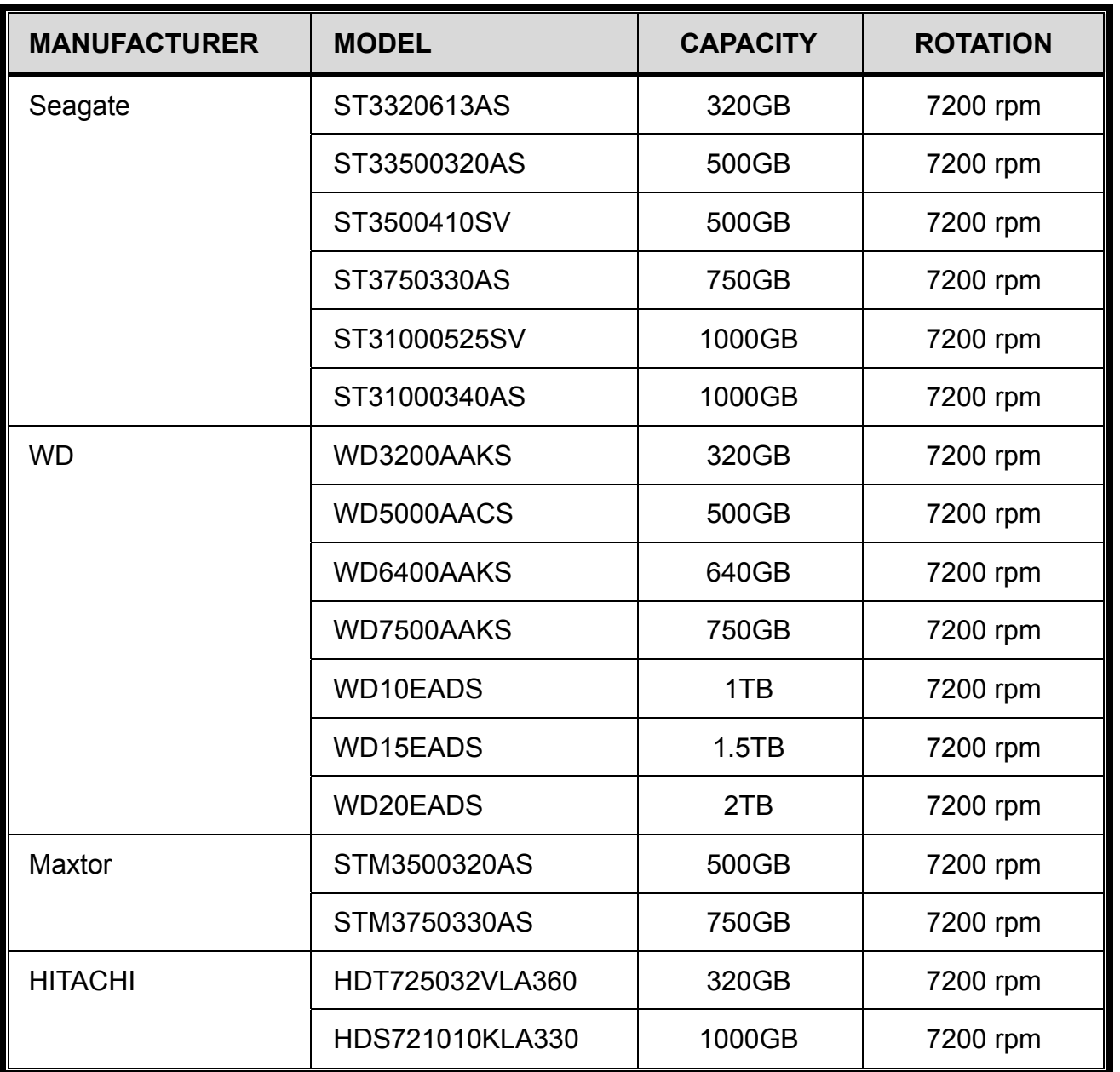

# APPENDIX 4 HARD DISK INSTALLATION

Step1: Remove the top cover.

- Step2: Find the hark disk bracket in the DVR, and place the compatible hark disk in the bracket.
- Step3: With the PCB side facing up, connect the hard disk to the power connector and data connector.
- Step4: Fasten the hark disk with the supplied screws, two for each side.

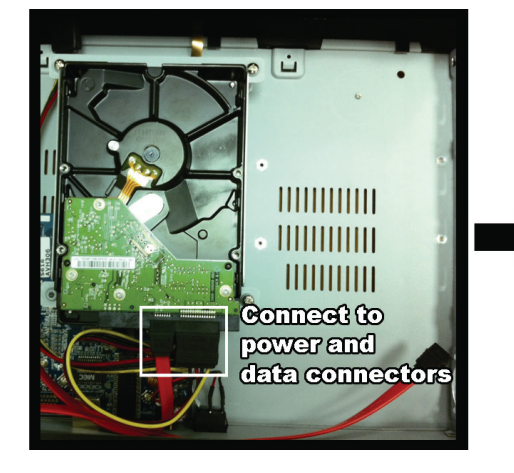

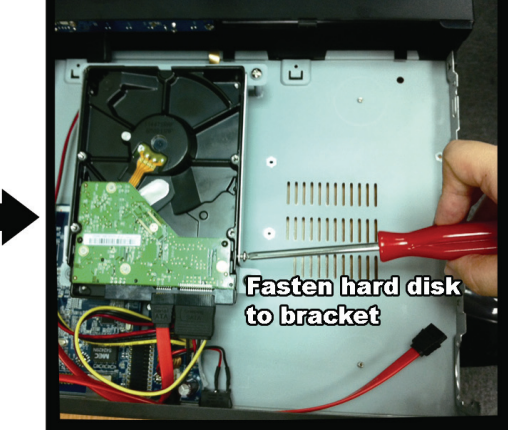

Step5: To install another hard disk, find the supplied hard disk brackets in the package, and fix them onto the NVR base.

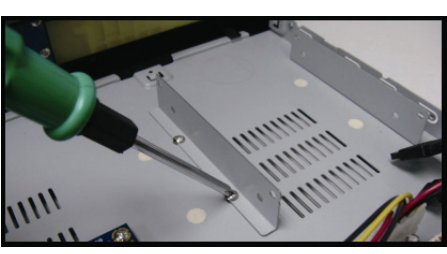

- Step6: With the PCB side facing up, connect the hard disk to the power connector and data connector.
- Step7: Then, put the hard disk in the bracket, and fasten it with the supplied screws, two for each side.
- Step8: Replace the top cover and fasten the screws you loosened in Step1.

# APPENDIX 5 BATTERY REPLACEMENT

The time reset after power failure, for example, caused by a power outage, will cause the disorder of the recorded data, and users may have problems in searching the event clip they want. To keep the device time from resetting, a non-chargeable lithium battery, *CR2032*, is installed in the device.

However, the device time might still get reset when the battery is low or even running out of power. If so, please replace the device battery, CR2032, **right away** as instructed below.

#### **How to replace CR2032**

- **Note:** The lithium battery, CR2032, is a non-chargeable battery, and should be purchased separately. Please replace only with the same or equivalent type battery in case of danger.
- Step1: Stop all recording **immediately** to prevent the disorder of the recorded data. Then, back up the recorded data if necessary.
- Step2: Power off the device, and disconnect the power.
- Step3: Remove the device cover, and find the battery on the mainboard.
- Step4: Push the release as indicated below to remove the battery.

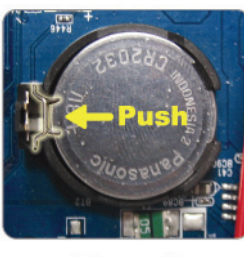

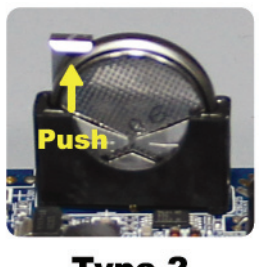

Type1

Type 2

Step5: Get a new battery and install it to its slot on the mainboard.

- For Type 1, install it with the side of "CR2032" facing up as shown above.
- For Type 2, install it without the side of "CR2032" facing you as shown above.

Step6: Replace the cover and connect to power.

Step7: Set the date & time, and resume recording.